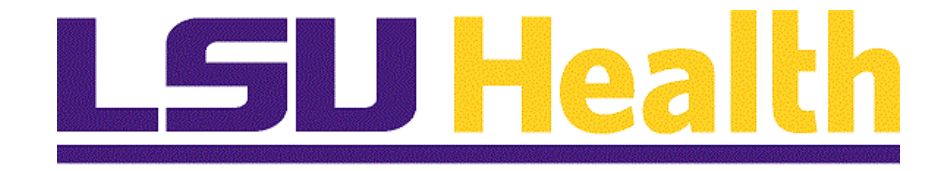

# **Business Manager Tile and Navigations**

**Version Date: April 14, 2023**

## Table of Contents

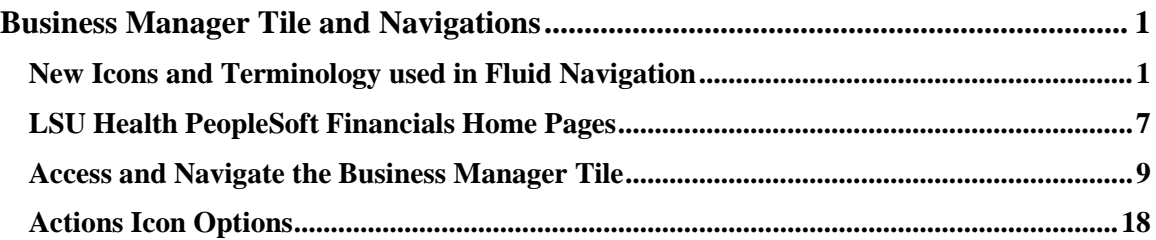

## <span id="page-2-0"></span>**Business Manager Tile and Navigations**

#### **Introduction to Business Manager Tile and Navigation**

Fluid navigation provides a more modern look and feel to the PeopleSoft screens. The navigation methodology changes from a traditional breadcrumbs and menu list to fluid versions that most of you have seen as you browse the web. Beginning with the Financials tools upgrade of 2023, fluid navigation will be set as the default. This means that the general look and navigation will move away from the Classic pages with the leftside navigation and breadcrumbs across the top of the page. Homepages, Tiles, and the NavBar Navigator, will be the default mechanism. This document provides an introduction to the fluid navigation, new terminology, and the Business Manager tile and navigation.

## <span id="page-2-1"></span>**New Icons and Terminology used in Fluid Navigation**

#### **Topic Contents:**

- **1.** Intro to Business Manager tile
- **2.** Fluid Navigation Icons and Terminology
	- **a.** Home
	- **b.** My Financials Home page
	- **c.** System Notification tile
	- **d.** Search field and Menu drop-down
	- **e.** Notifications Bell
	- **f.** Actions Ellipsis
	- **g.** NavBar Icon
	- **h.** Tile
	- **i.** Navigation (Nav) Collections

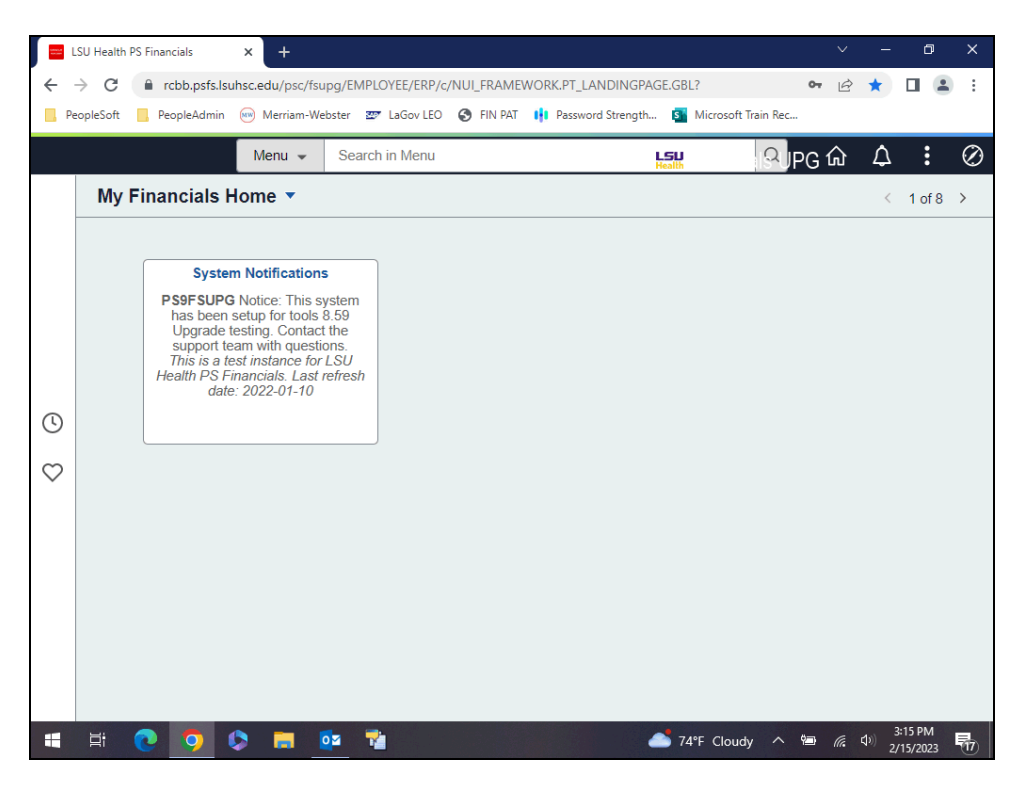

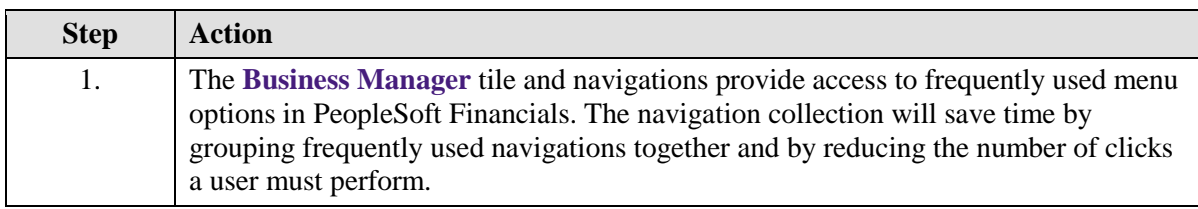

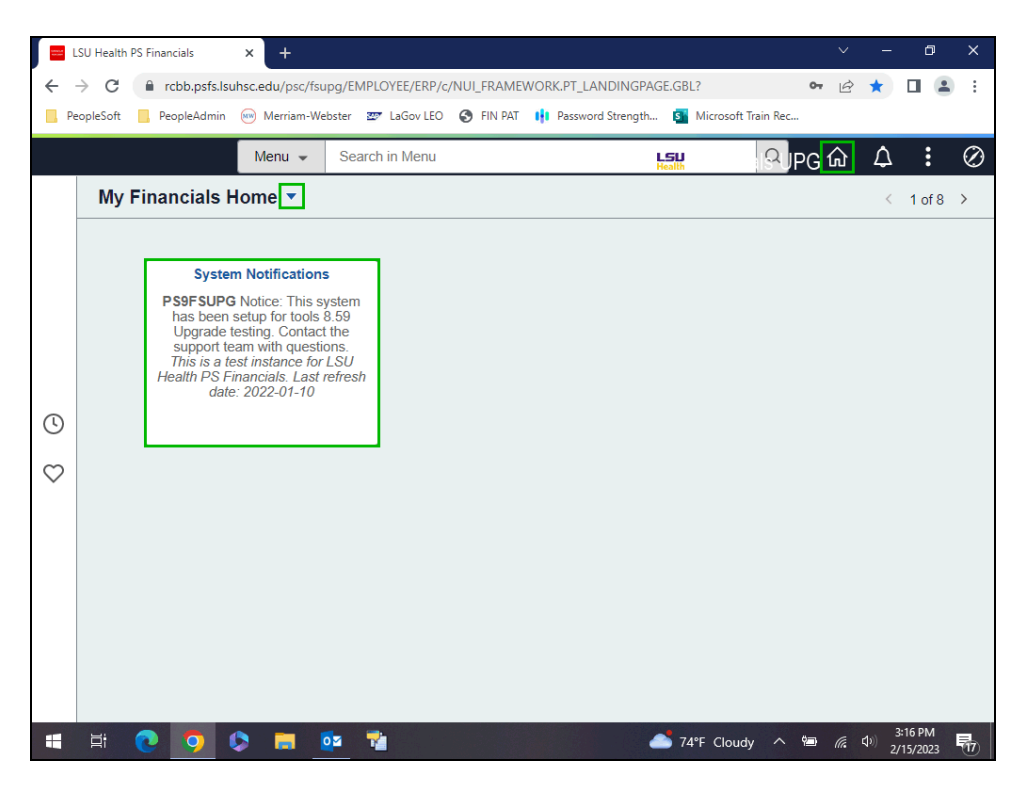

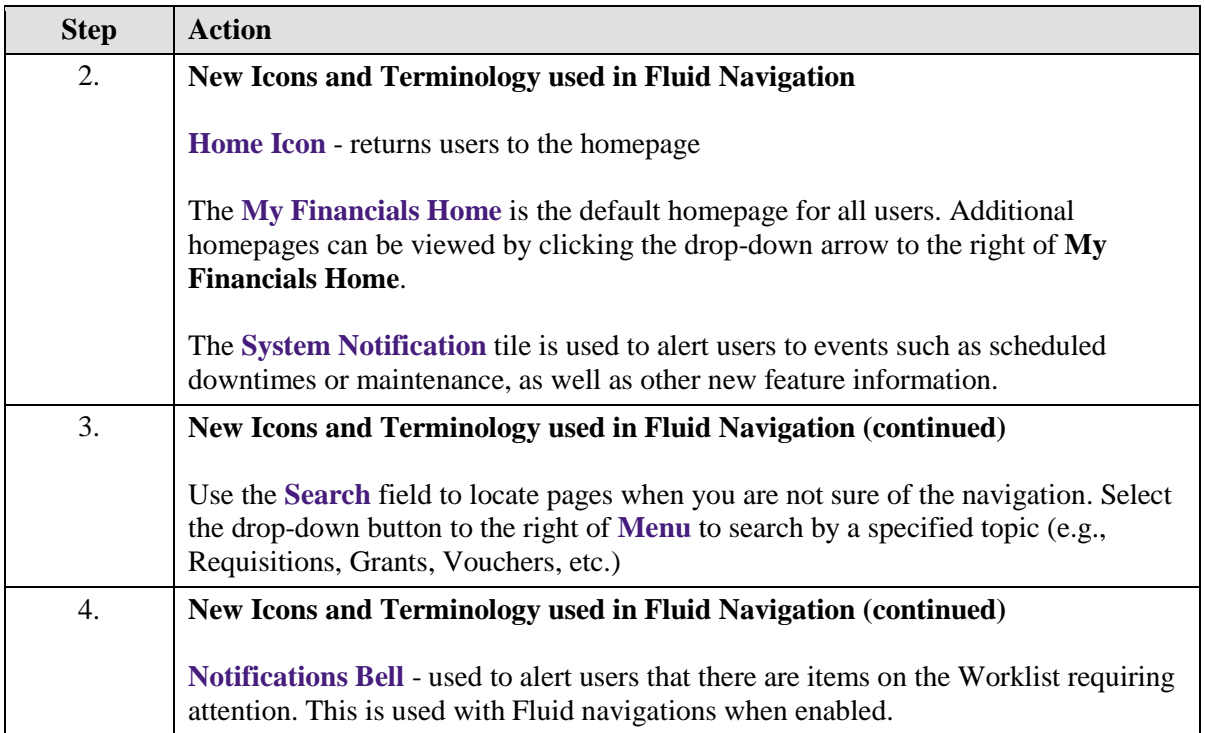

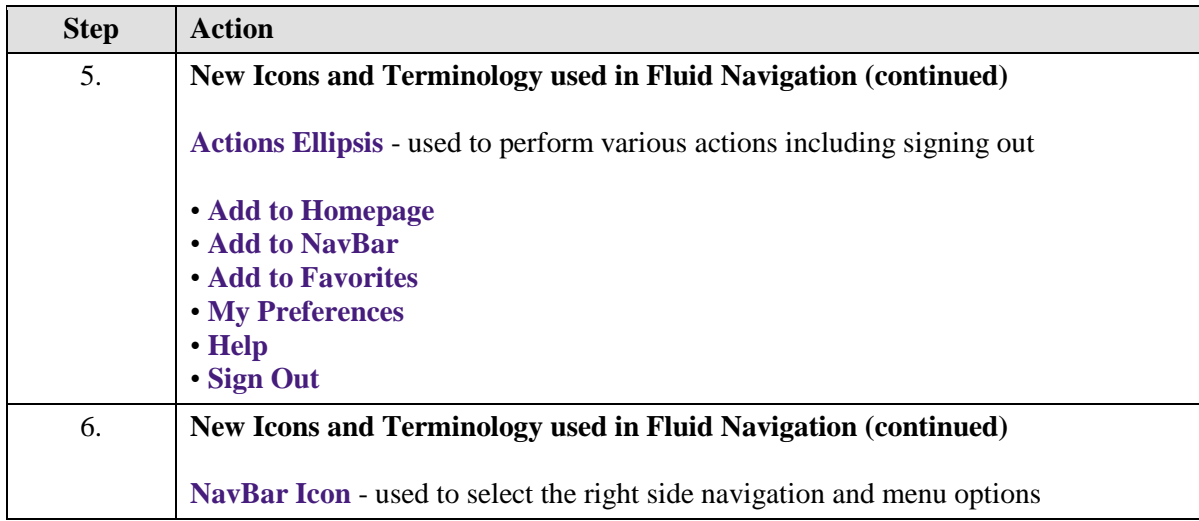

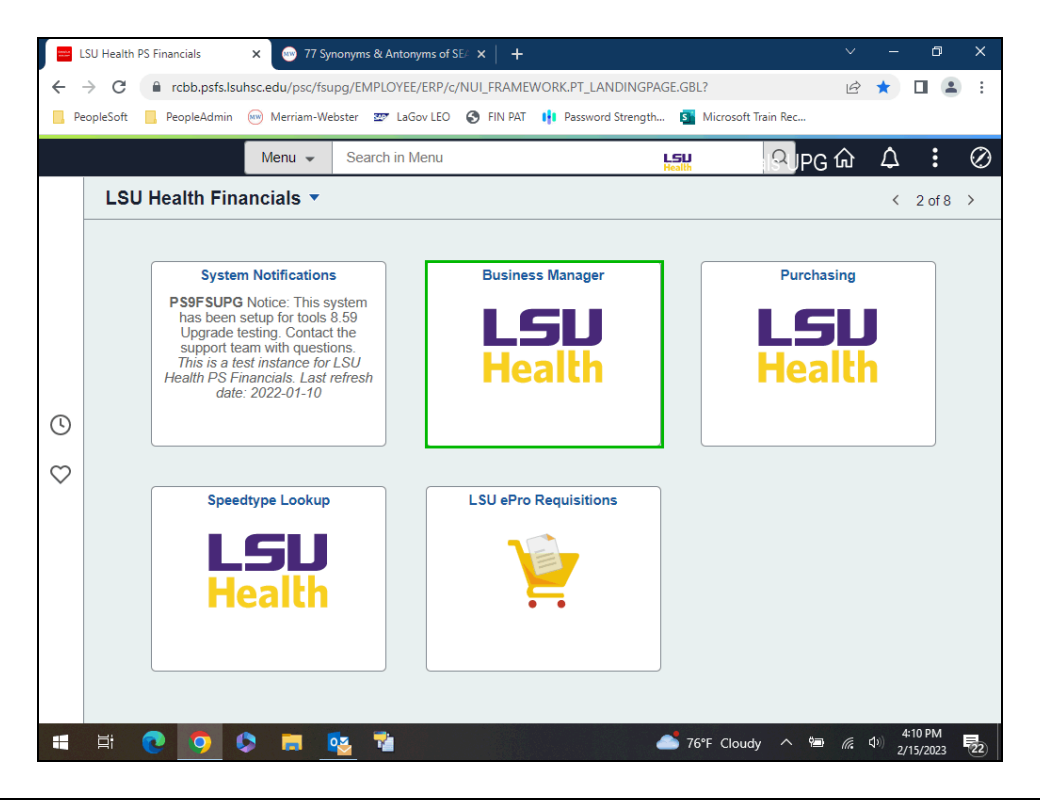

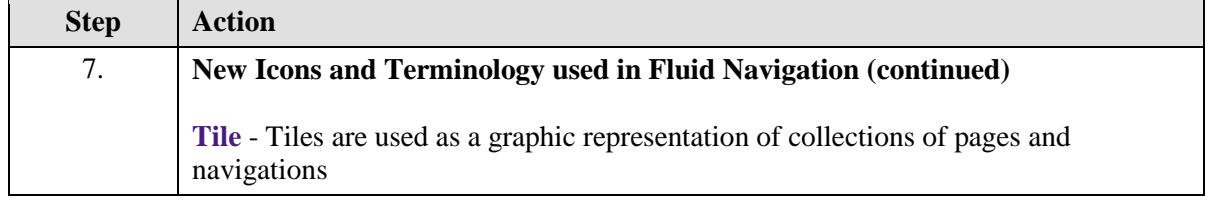

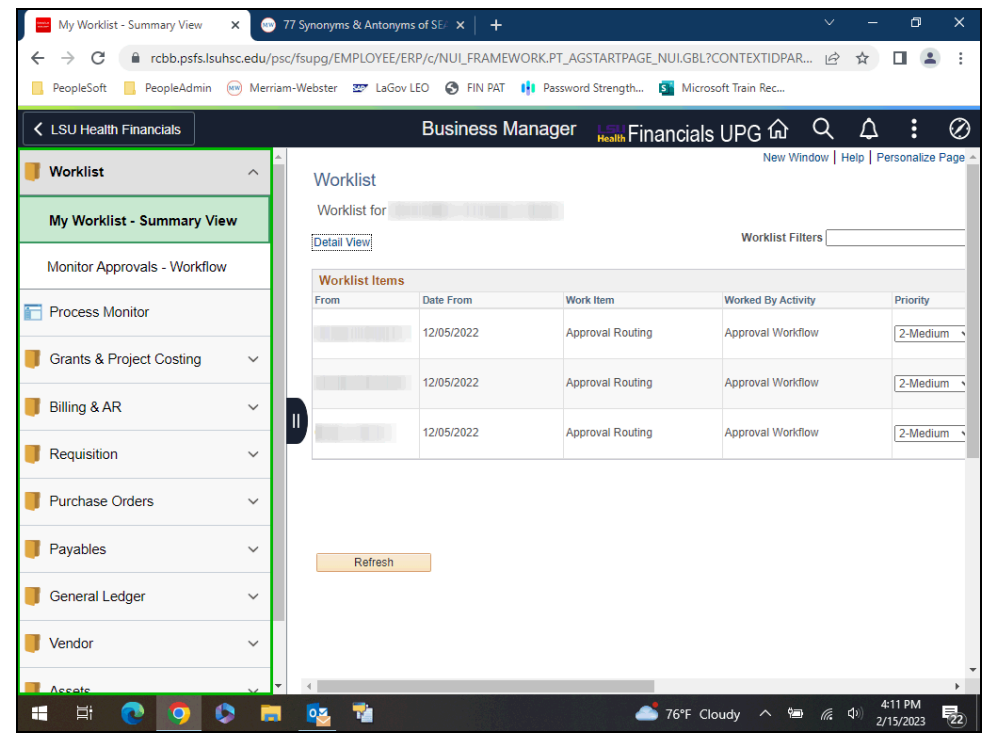

<span id="page-6-0"></span>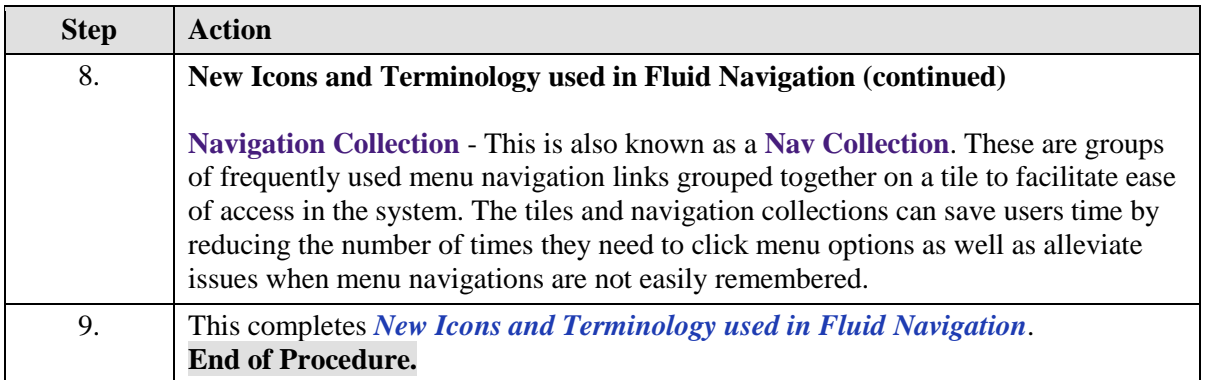

## **LSU Health PeopleSoft Financials Home Pages**

#### **Topic Contents**

- **1.** Launch PeopleSoft
- **2.** Intro to My Financials Home page
- **3.** Navigate to LSU Health Financials page
- **4.** Intro to LSU Health Financials homepage
	- **a.** System Notification tile

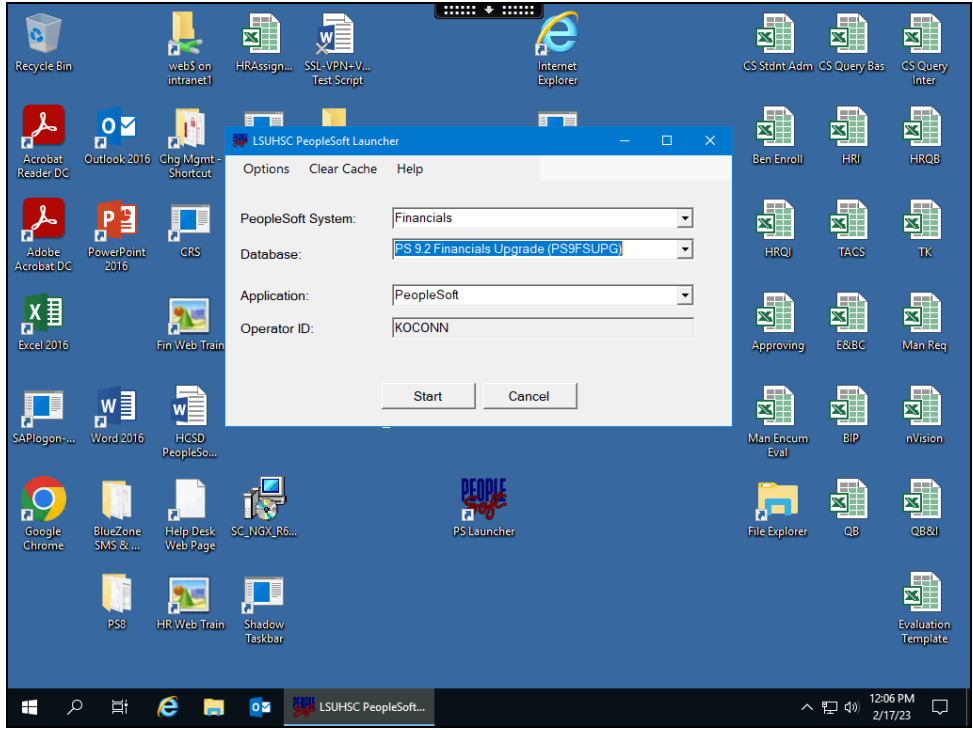

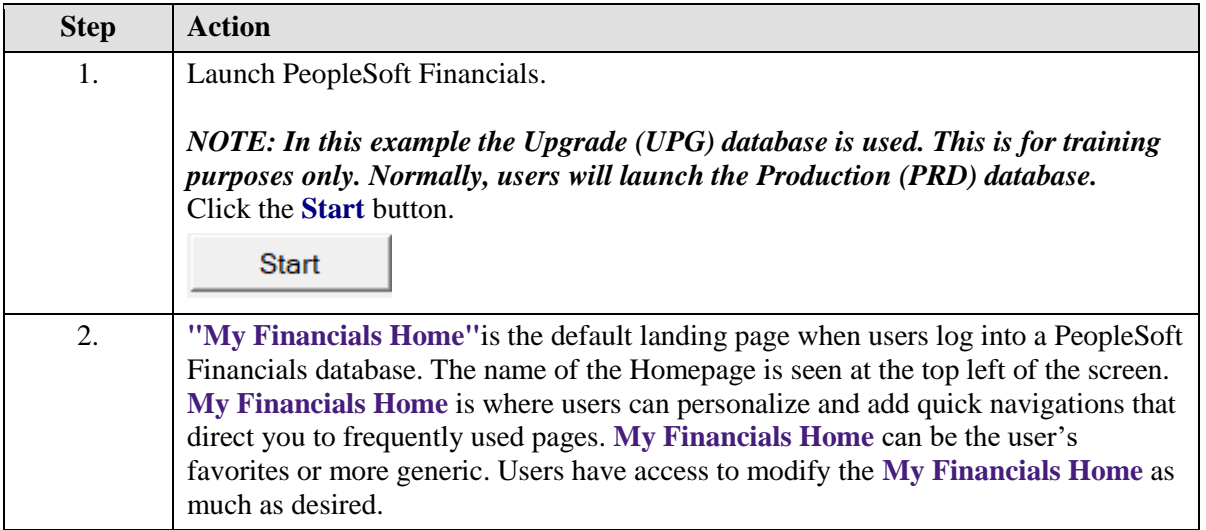

<span id="page-9-0"></span>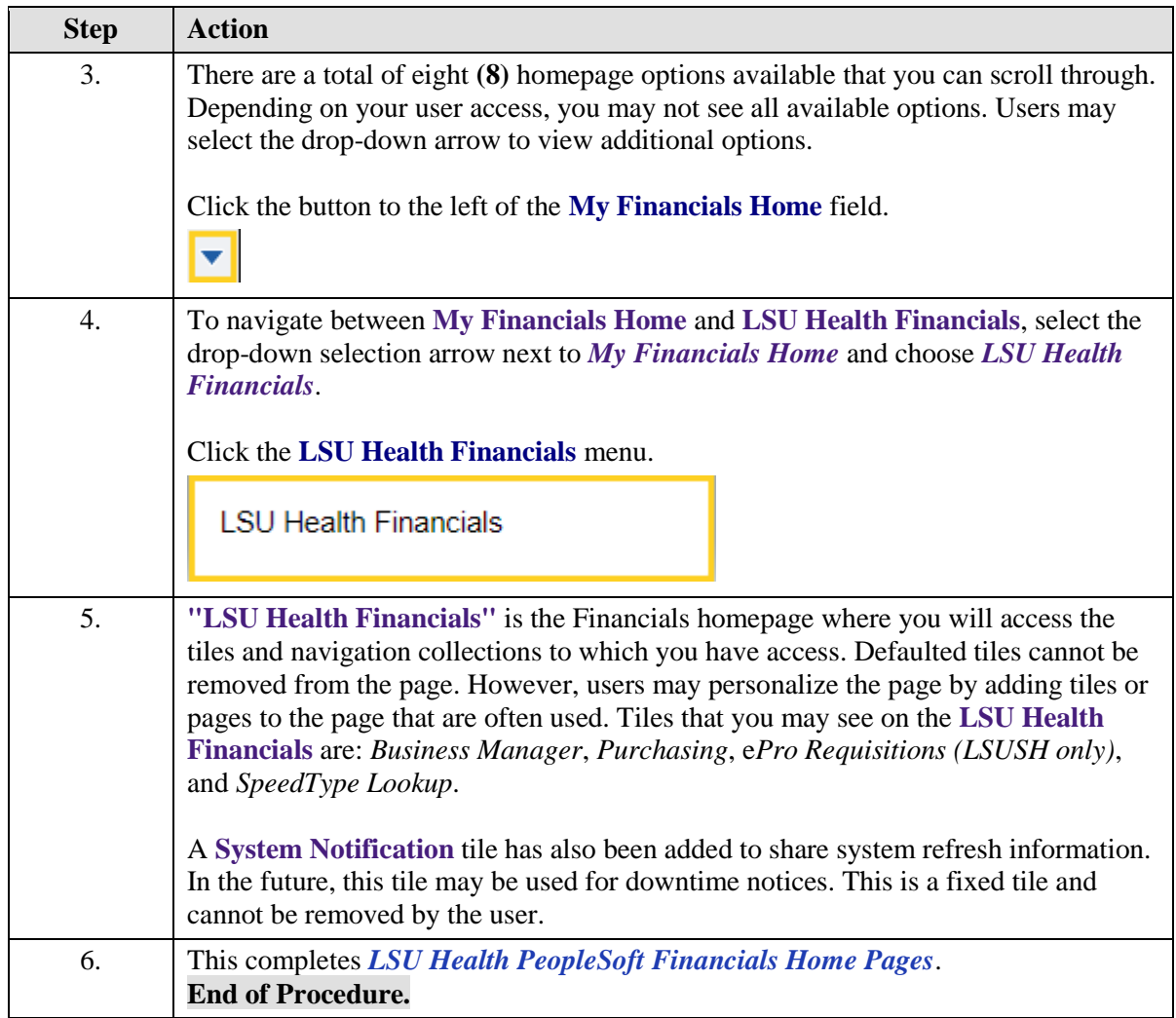

#### **Access and Navigate the Business Manager Tile**

#### **Topic Contents**

- **1.** Landing page Worklist
- **2.** Parts of page
- **3.** Intro to Navigation Collection
- **4.** Topics included in each Navigation Collection
- **5.** Exploring the Requisition navigation collection
- **6.** Using the Navigation Area button
- **7.** Returning the LSU Health Financials homepage
- **8.** Exploring Grants & Project Costing
- **9.** Exploring the Billing & A/R folder
- **10.** Sign Out of PeopleSoft

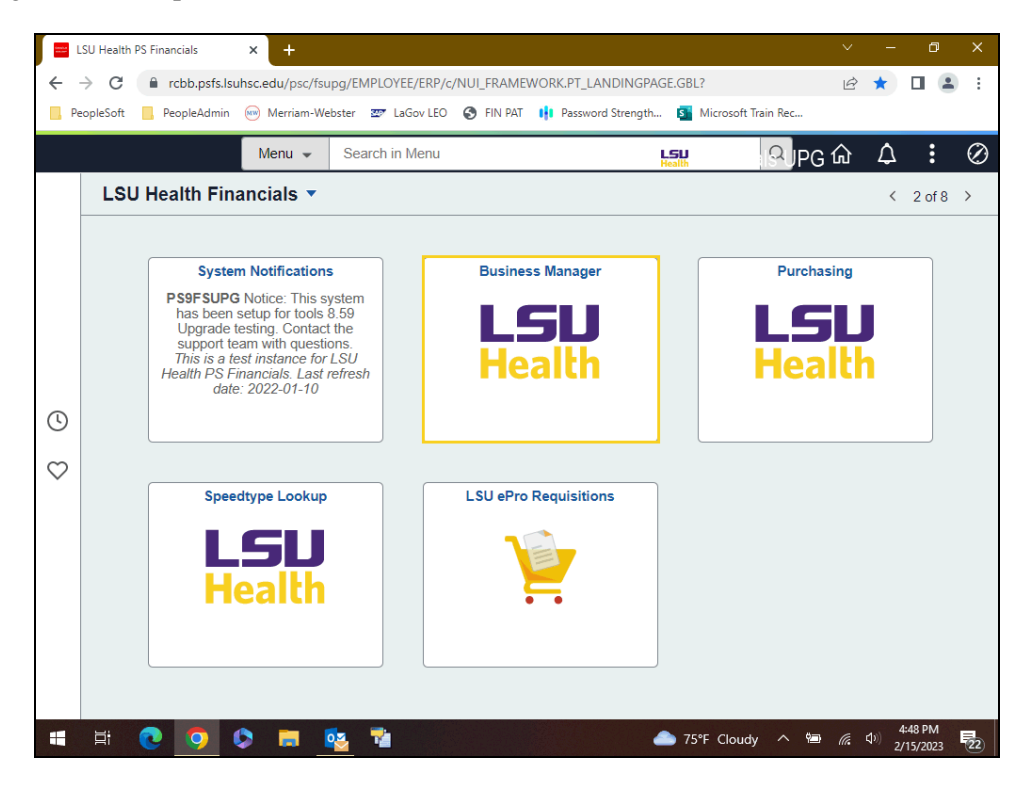

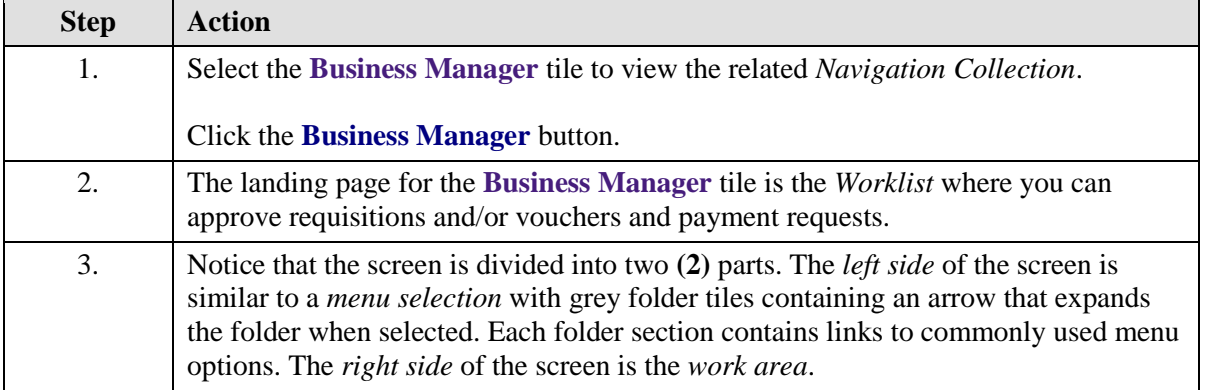

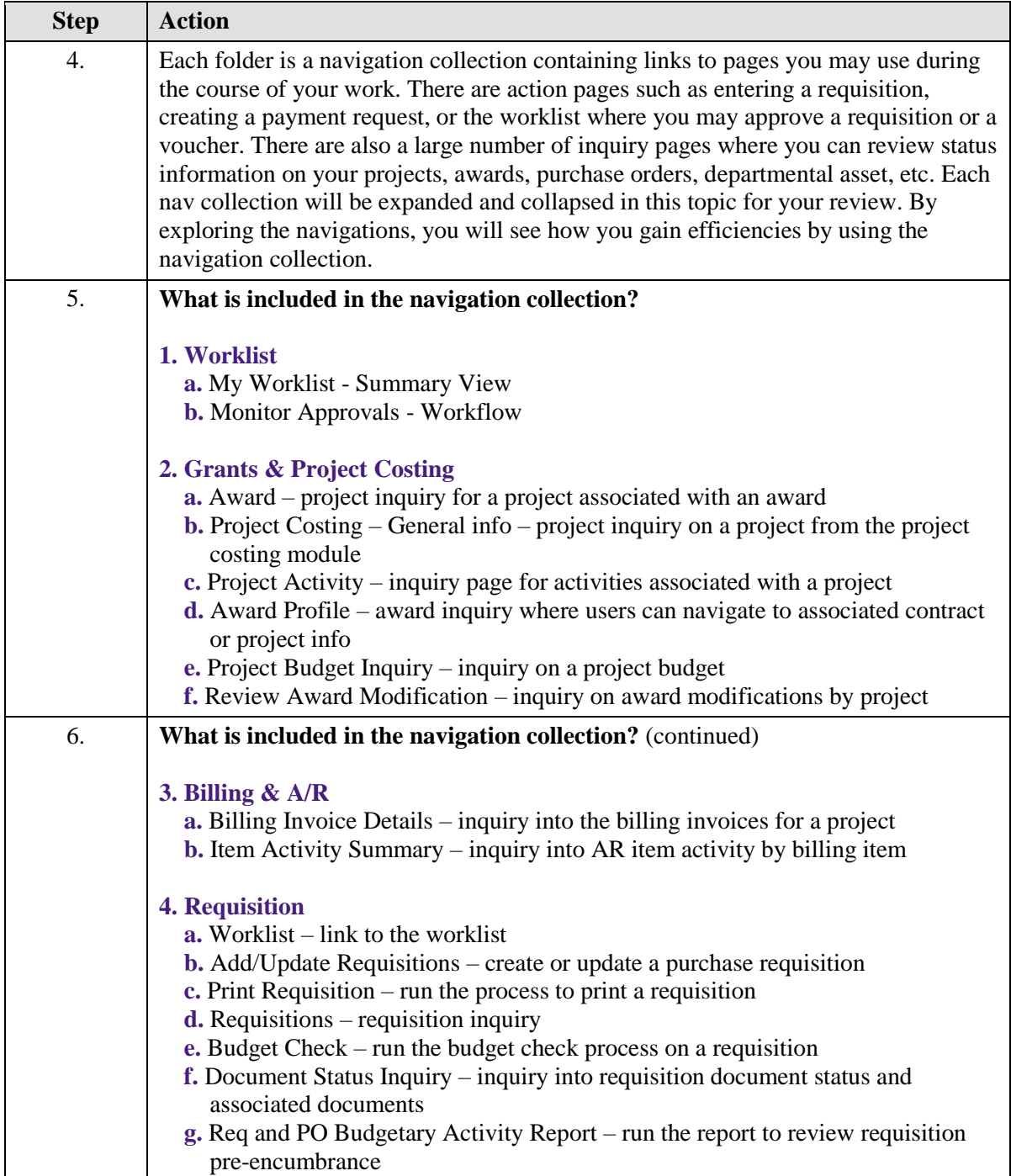

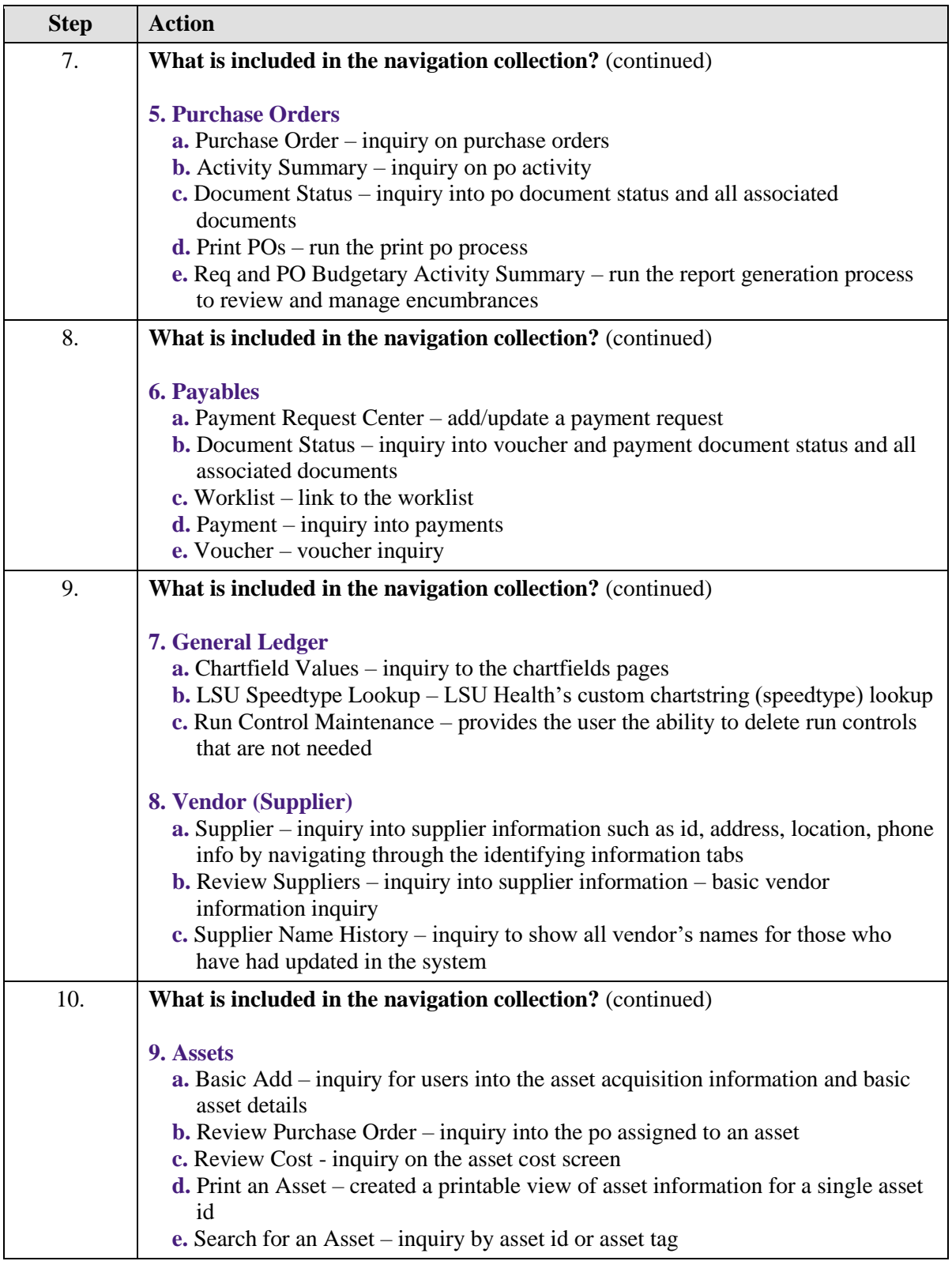

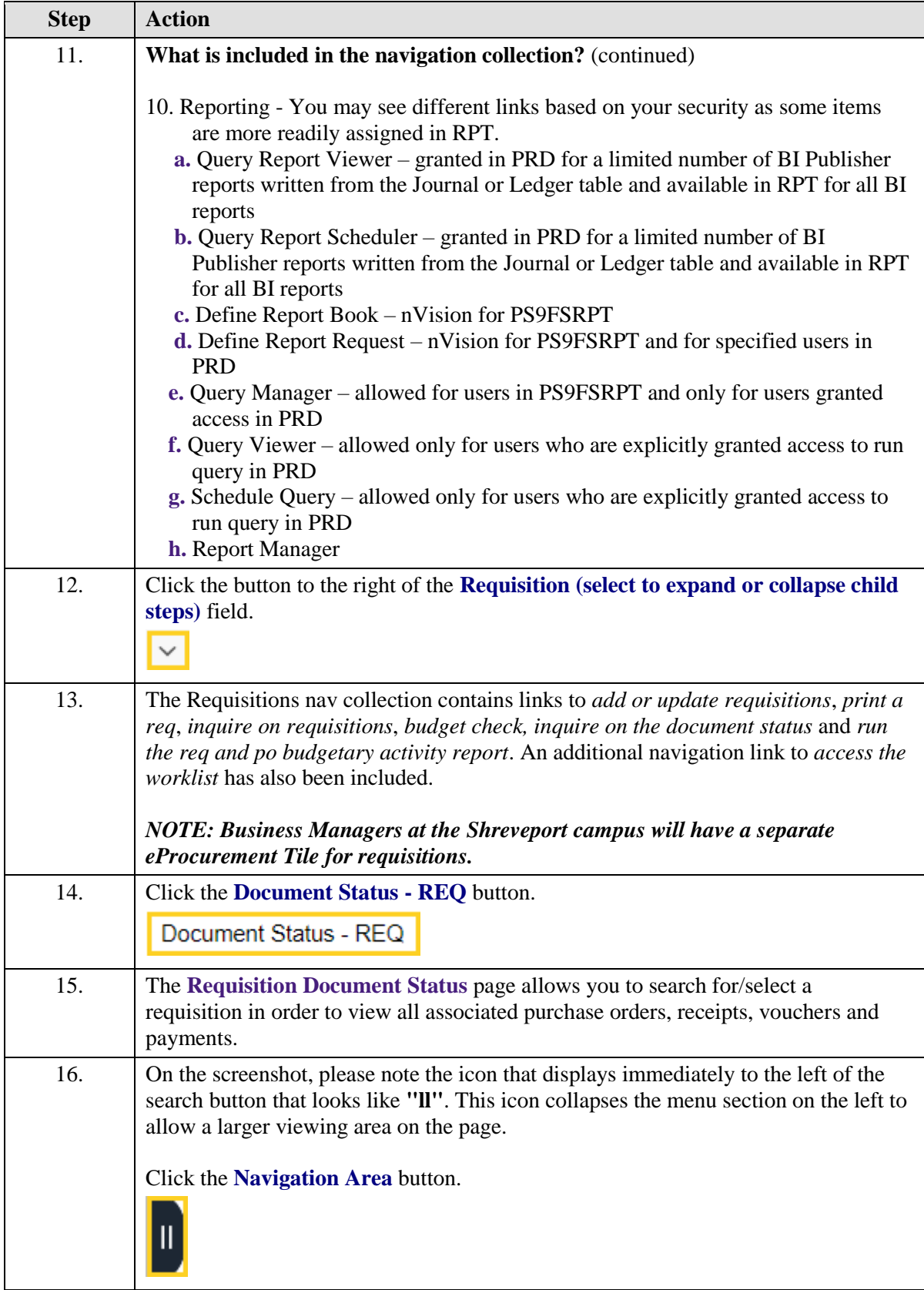

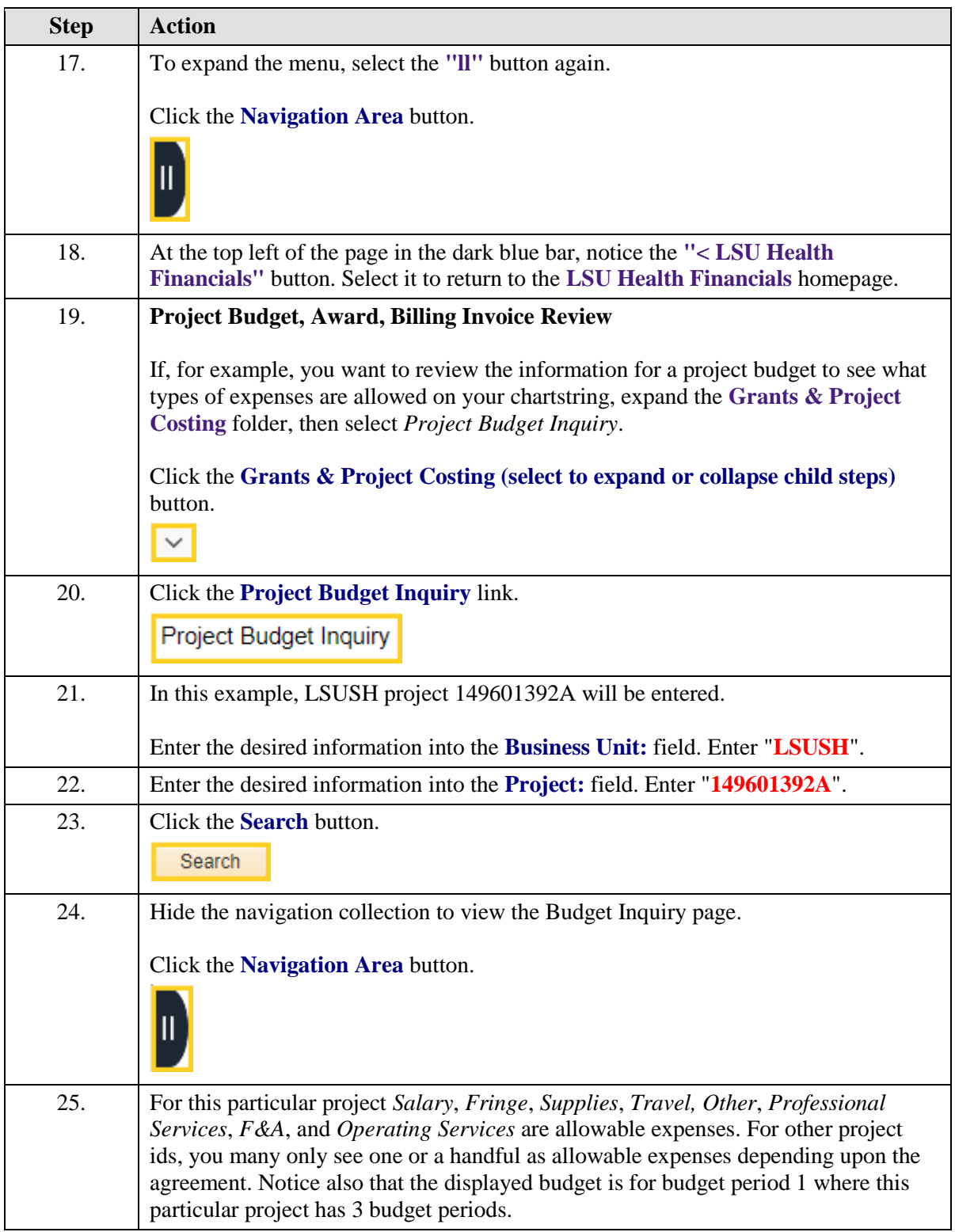

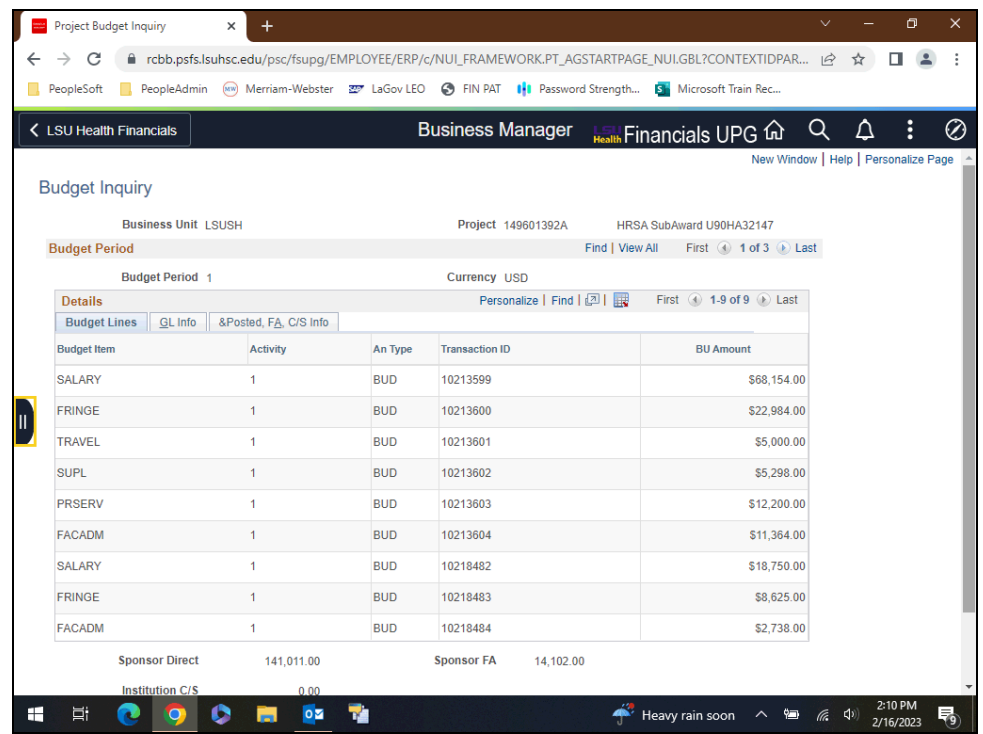

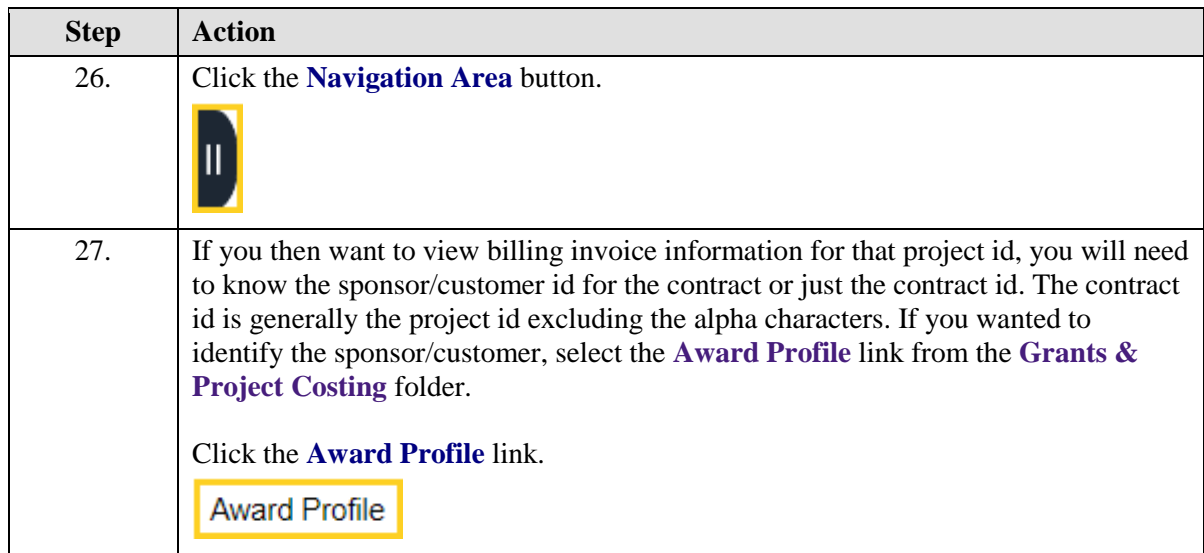

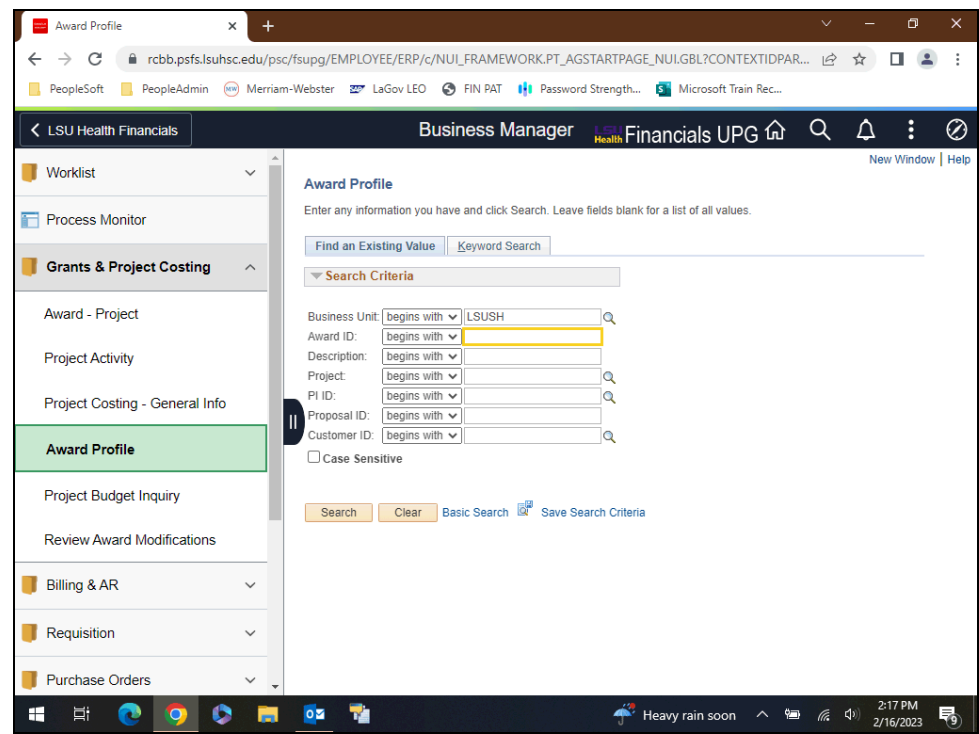

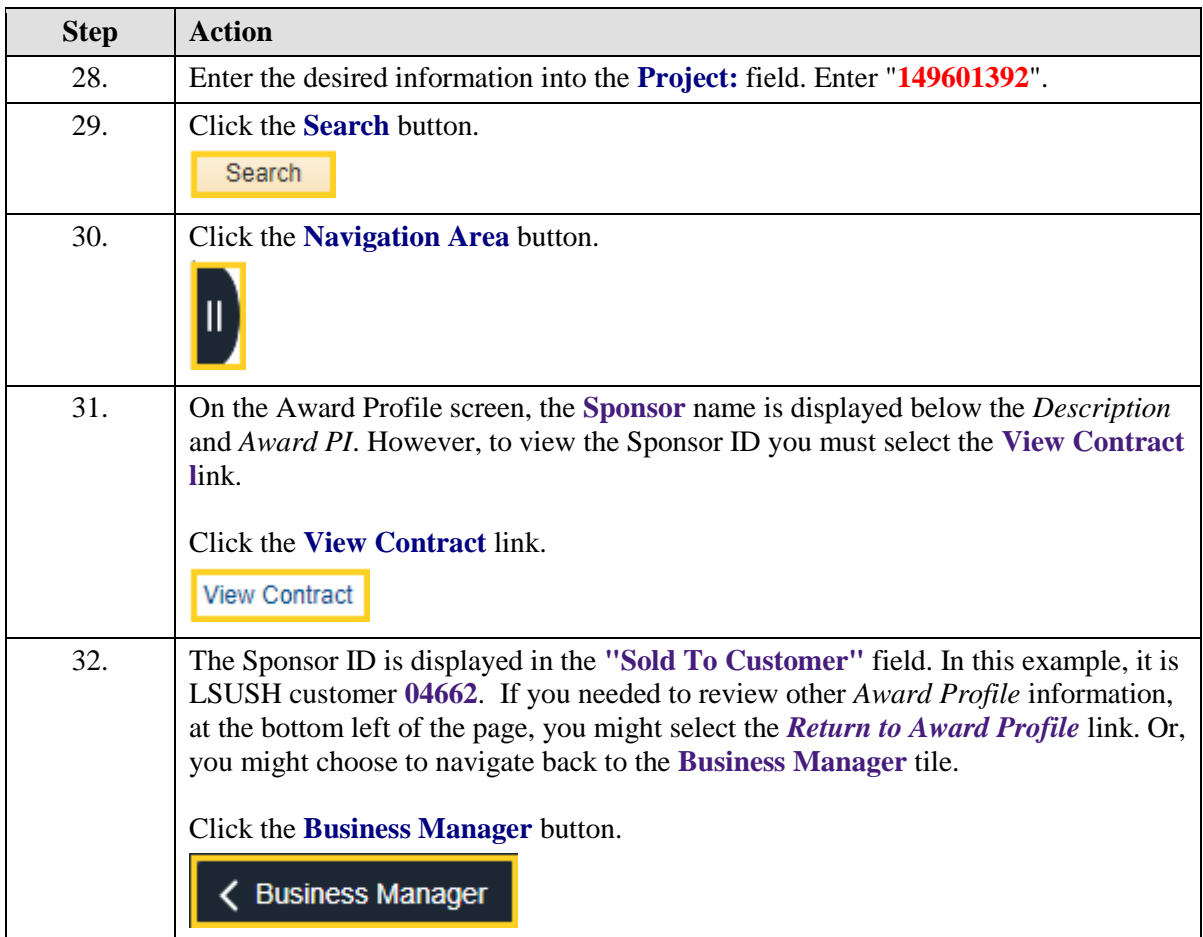

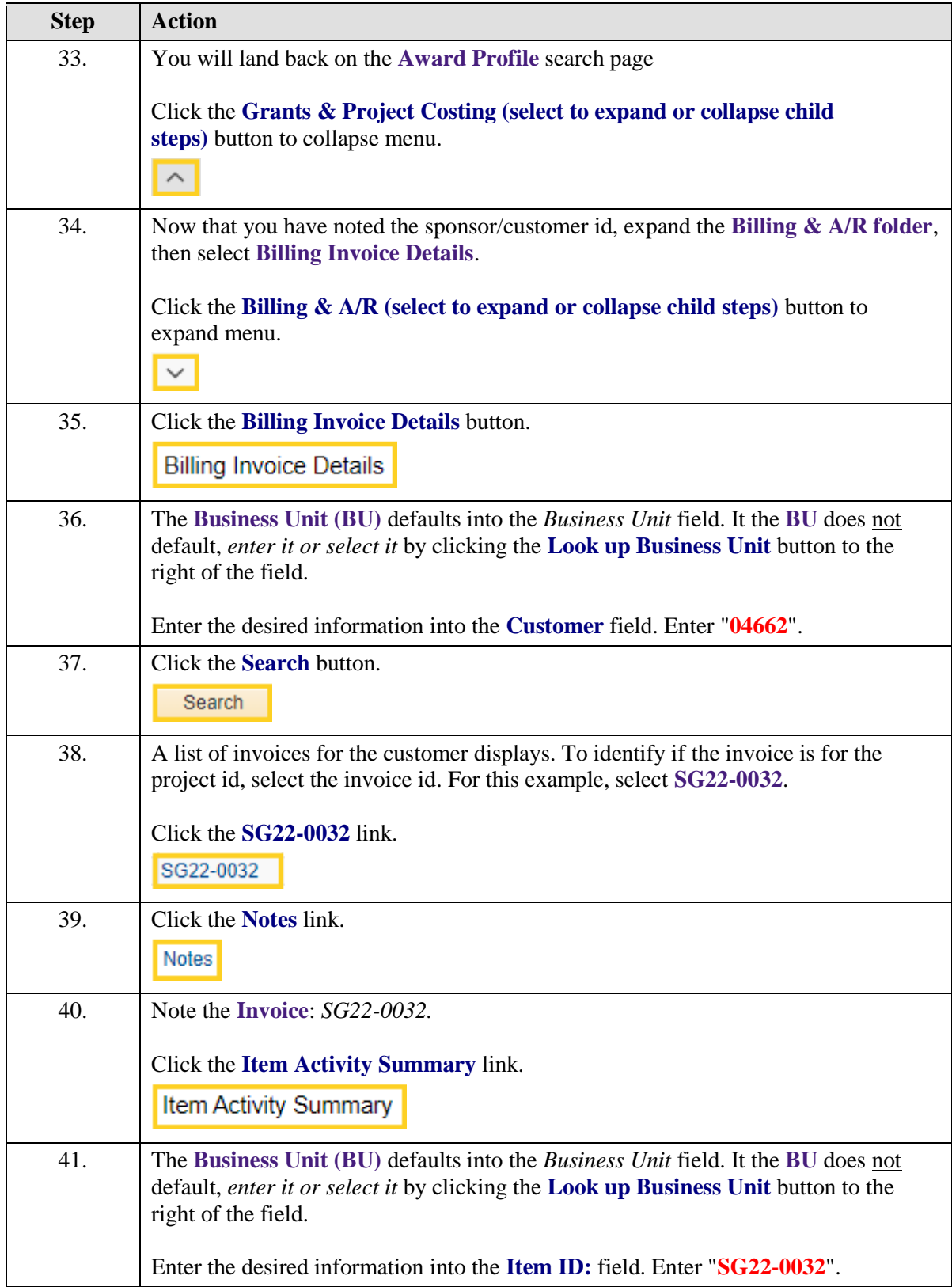

<span id="page-18-0"></span>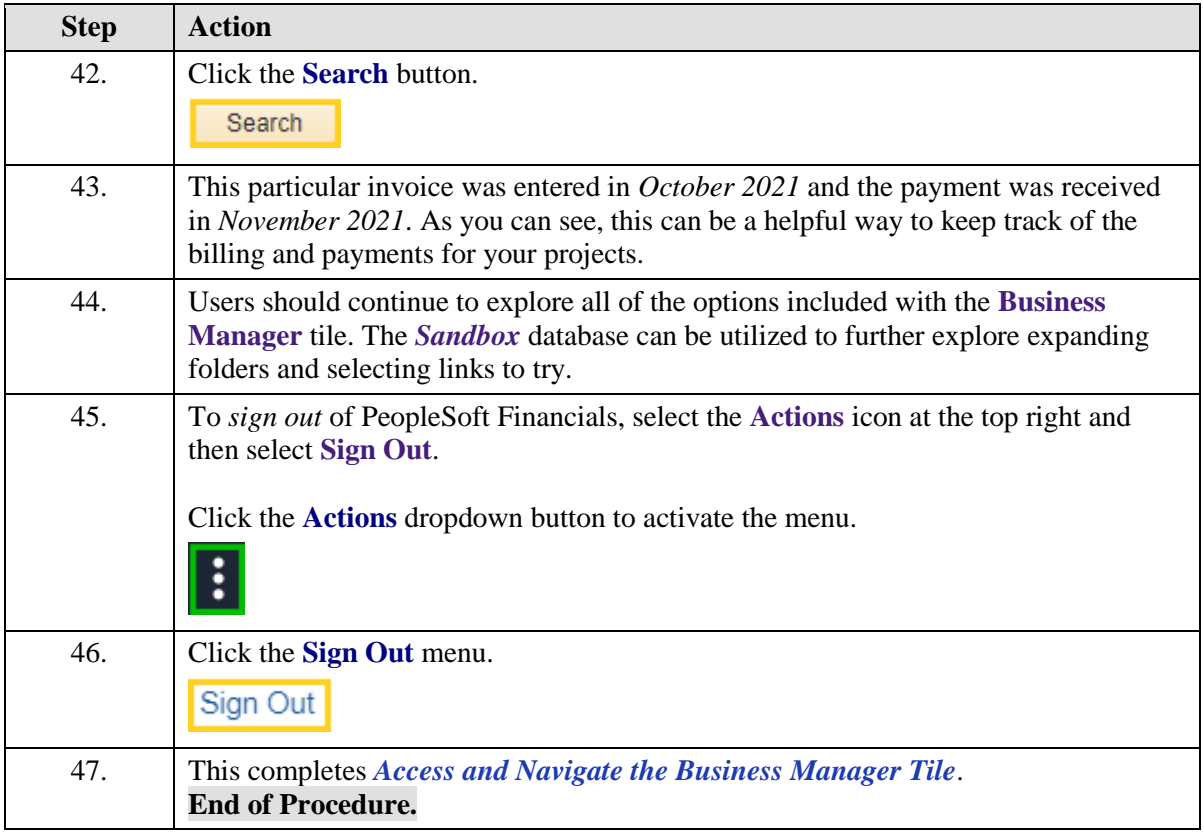

## **Actions Icon Options**

#### **Topic Contents**

- **1.** Intro to My Financials Home page
	- **a.** Actions Item Menu on My Financials Home page
	- **b.** Navigating the NavBar
	- **c.** Actions Item Menu outside nav collection
- **2.** Add tile to My Financials Home
- **3.** Add LSU Speedtype Lookup tile to NavBar
	- **a.** Actions Item Menu inside nav collection
- **4.** Add LSU Speedtype Lookup page to Favorites
- **5.** Using the My Preferences link in the Actions Item Menu

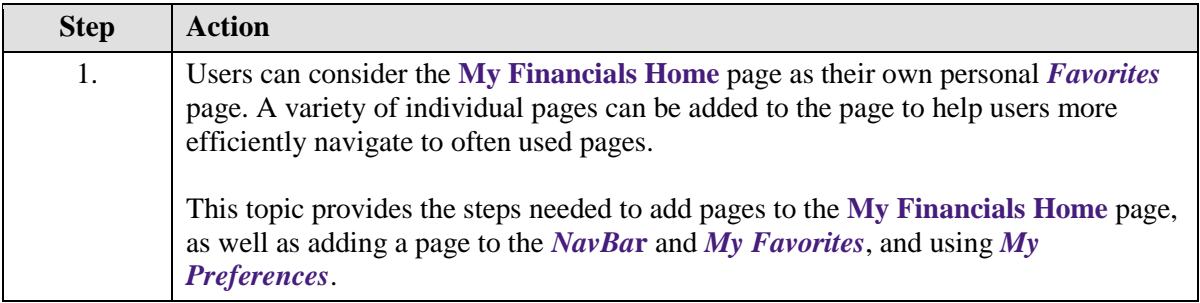

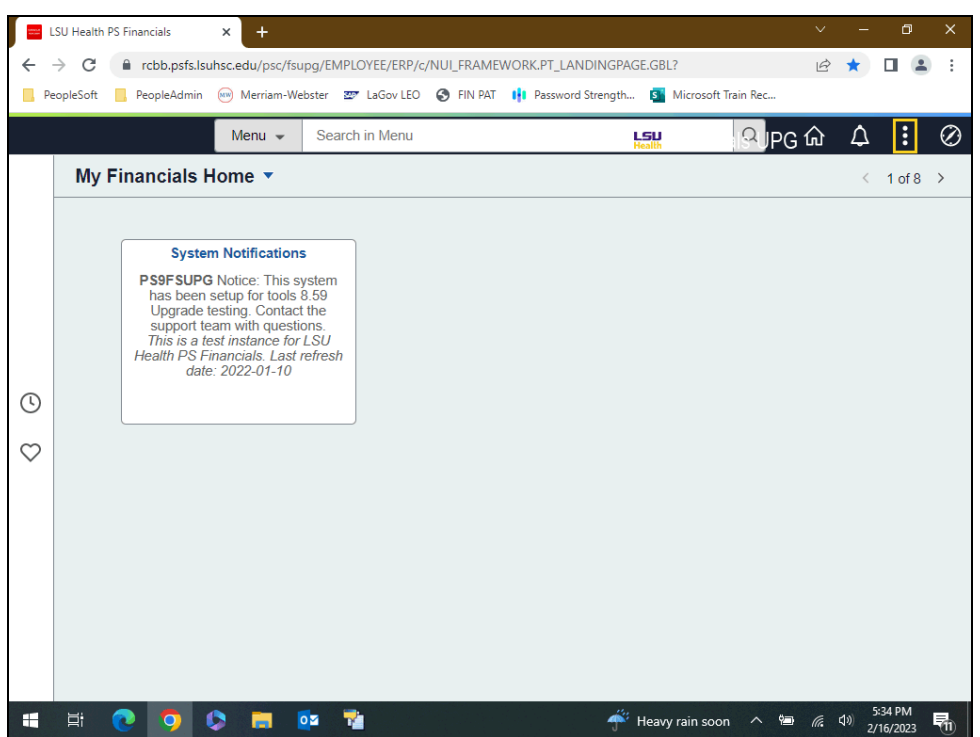

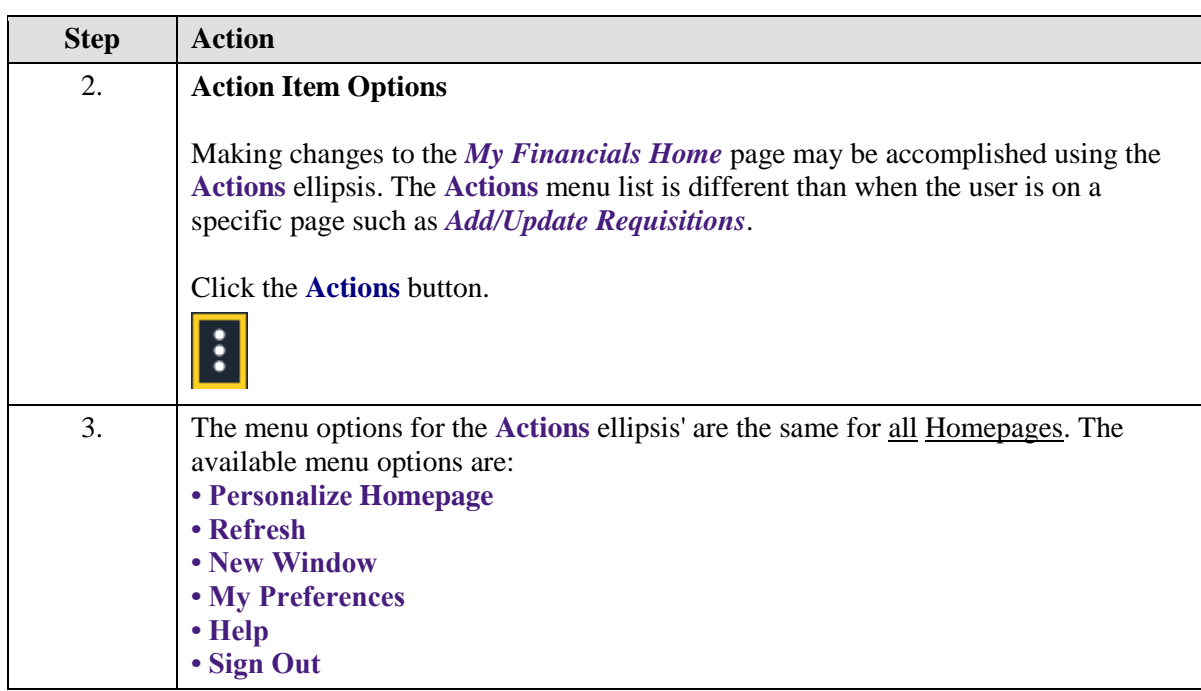

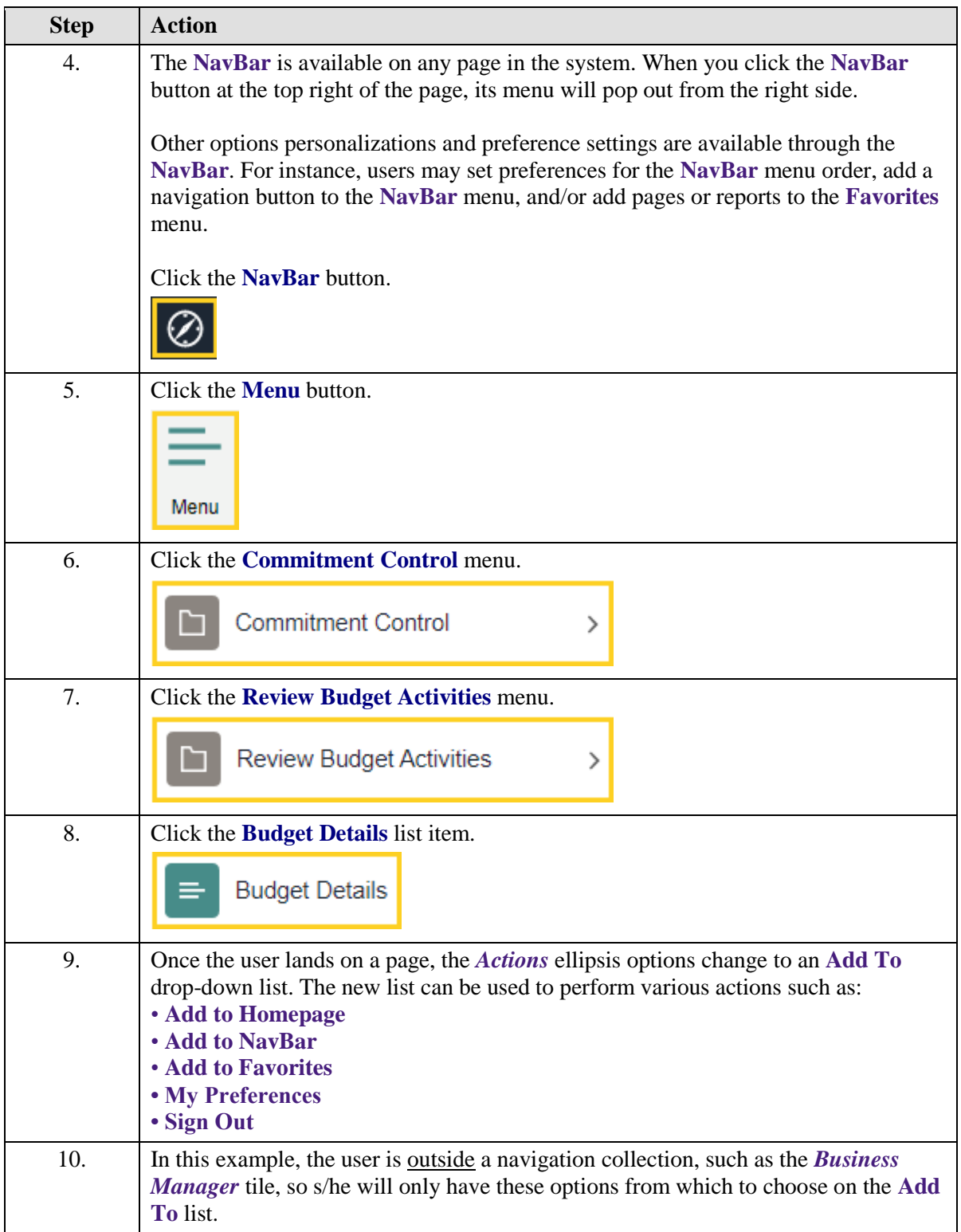

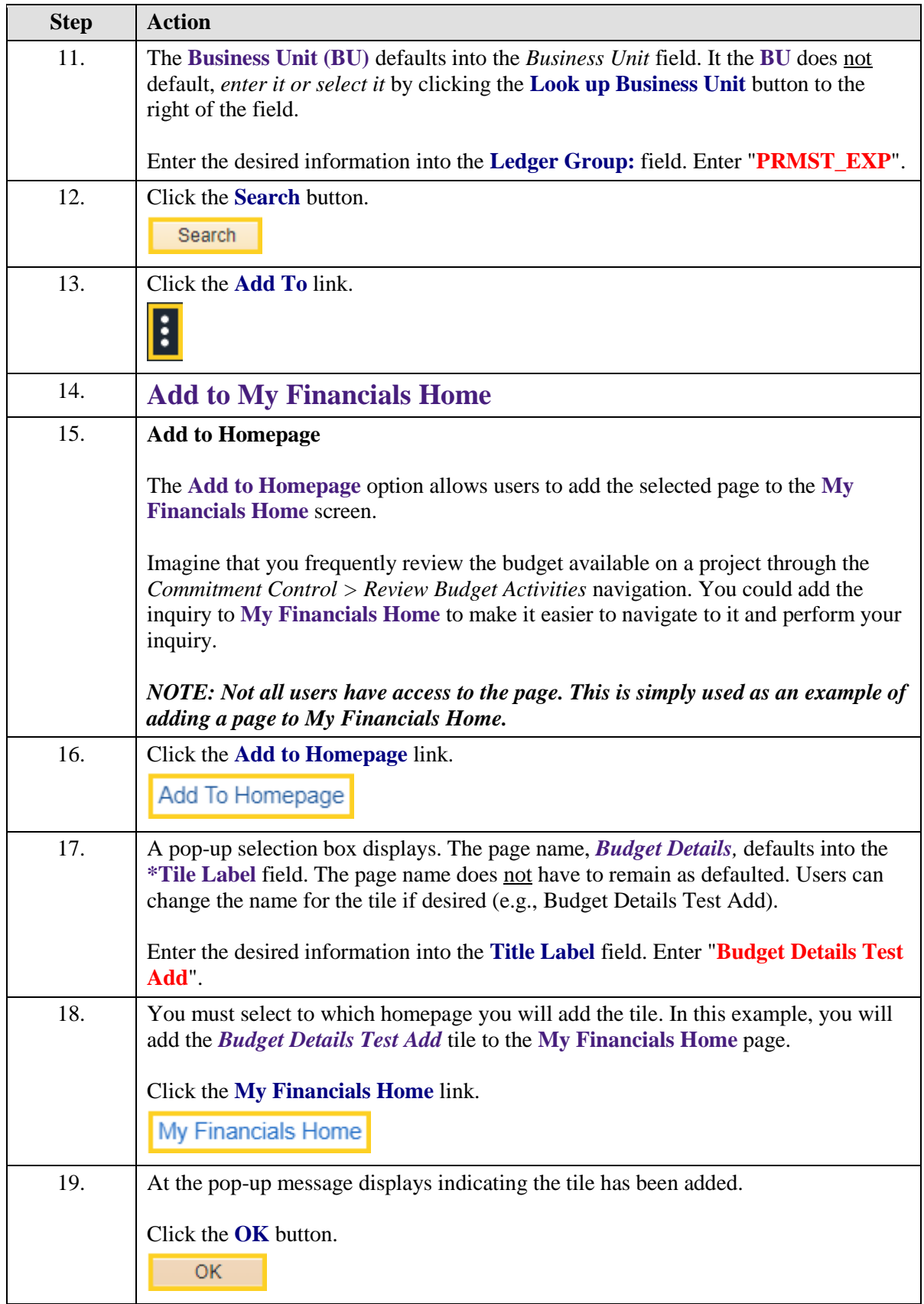

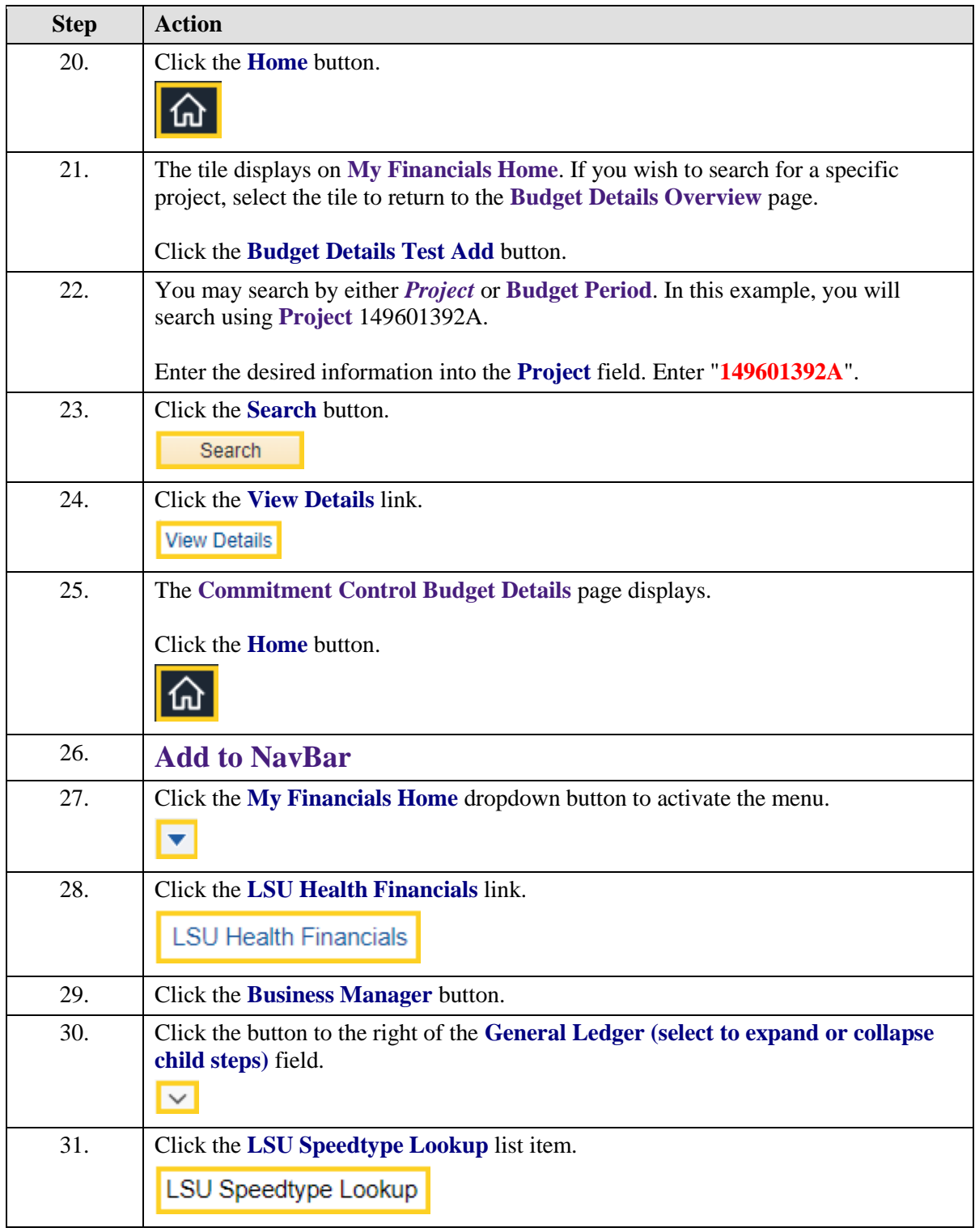

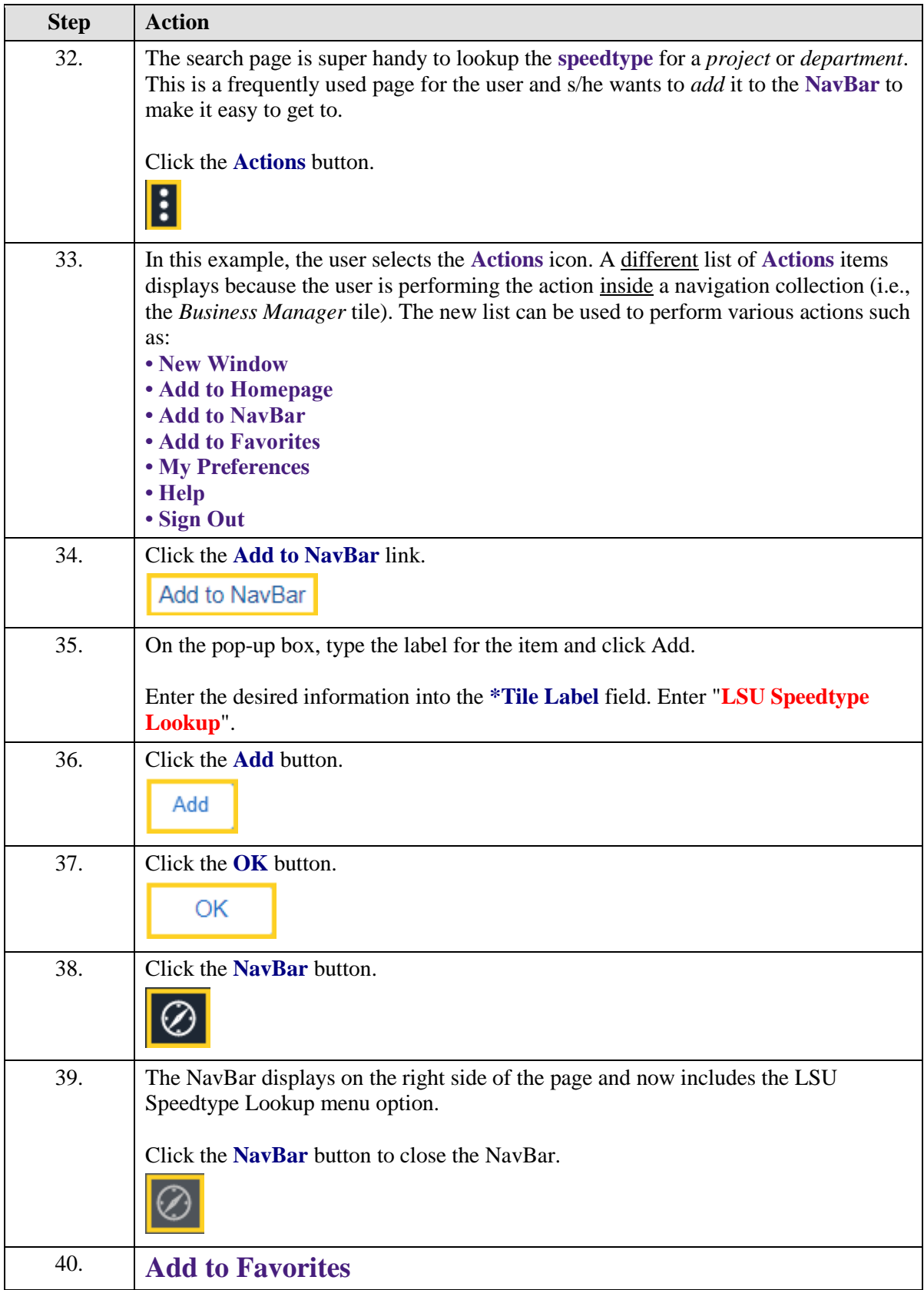

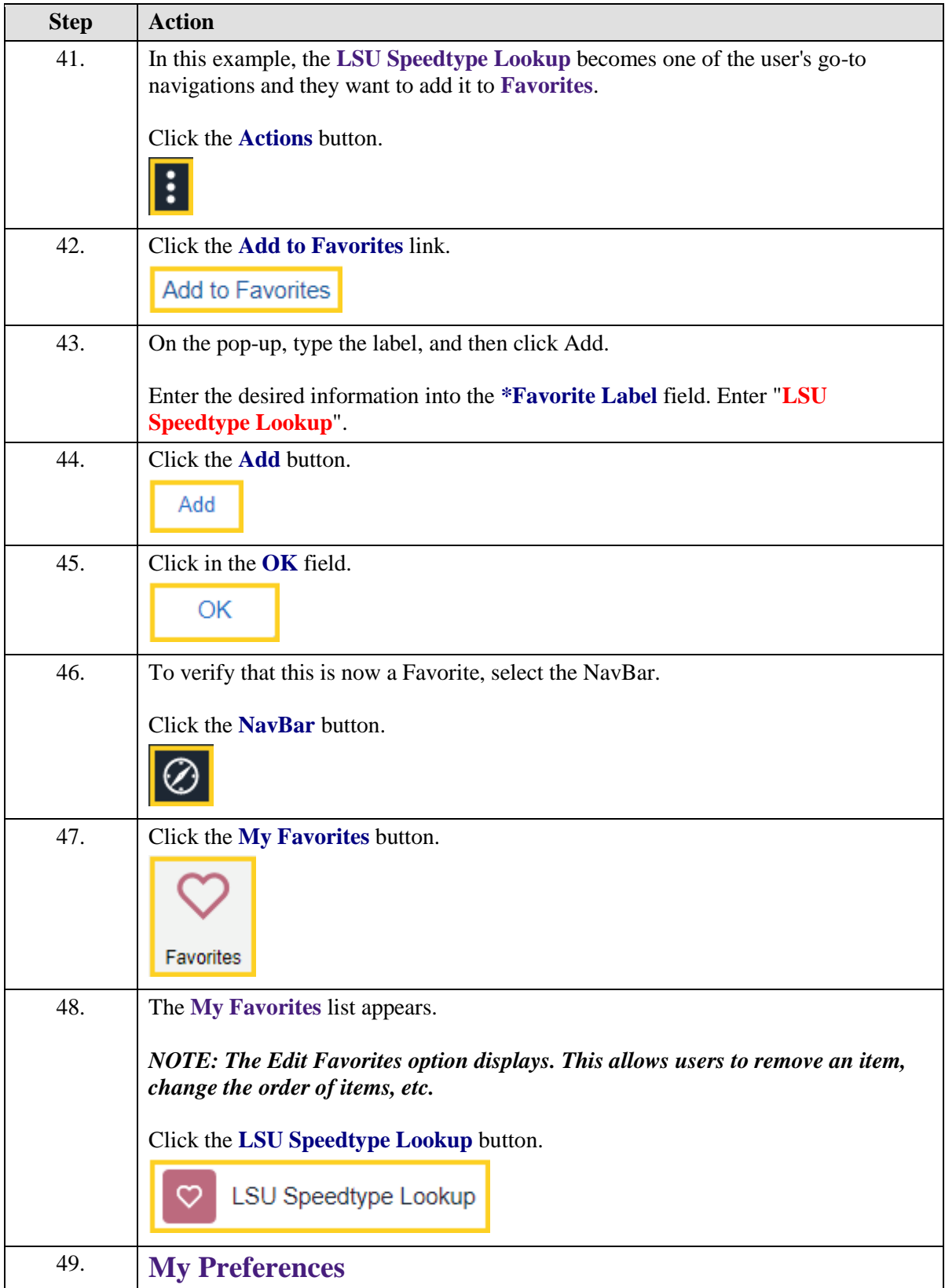

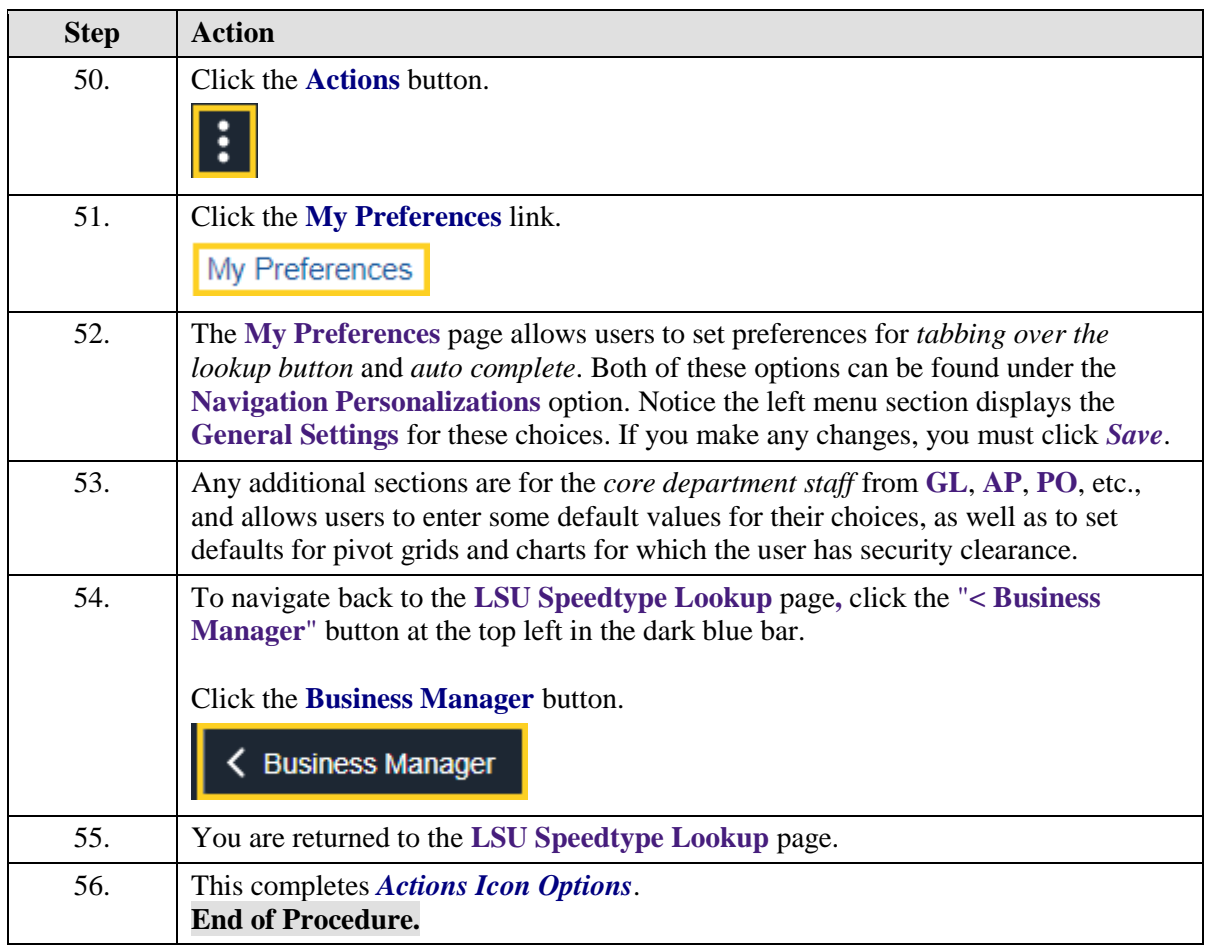